# **Электронные образовательные ресурсы в DiSpace**

Методические рекомендации

## **Оглавление**

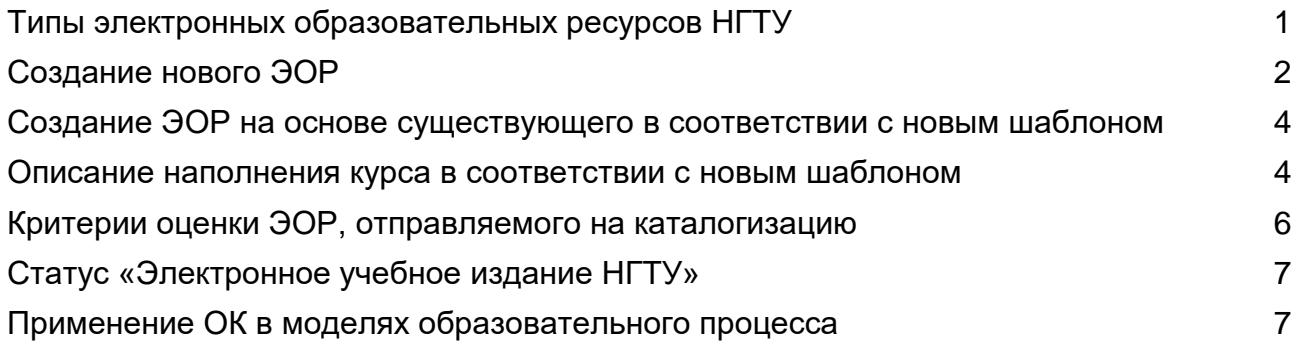

## <span id="page-0-0"></span>**Типы электронных образовательных ресурсов НГТУ**

Электронные образовательные ресурсы (ЭОР) НГТУ: электронные учебнометодические пособия (ЭУМП), электронные учебно-методические комплексы (ЭУМК), онлайн-курсы (ОК). ОК могут быть с видеоконтентом и без него.

ЭУМП – методические материалы для сопровождения и проведения практик, ГИА, организации самостоятельной работы студентов, сопровождения и поддержки курсов повышения квалификации и т.д.

ЭУМК – структурированная совокупность электронной учебно-методической документации, средств обучения и контроля знаний, содержащая взаимосвязанный контент и предназначенная для изучения обучающимися учебных предметов, курсов, дисциплин и их компонентов.

ОК – совокупность учебных и методических материалов по дисциплине, сгруппированных по тематическим модулям, содержащих управляющие процессом обучения контролирующие тесты. ОК могут содержать учебные видеоматериалы.

Основные признаки типов ЭОР:

● ЭУМК не содержат тестов.

● ОК содержат промежуточные (минимум в 80% тем) и итоговый тесты. Переход к разделу, следующему за тестом, возможен только при успешном выполнении теста.

● ОК с видео содержит авторский видеоконтент минимум в 80% тем.

Для ЭУМК и ОК в DiSpace paзработан шаблон структуры.

При создании нового курса шаблон подключается по умолчанию. Курсы, отправляемые на каталогизацию, рекомендуется создавать по шаблону. ЭУМП создаются с произвольной структурой (убрать галочку «Добавить рекомендованные разделы»).

# <span id="page-1-0"></span>**Создание нового ЭОР**

1. Заходите в DiSpace под своим корпоративным логином, на главной странице выбираете: **Курсы -> Мои курсы.** В правом верхнем углу нажимаете кнопку **Создать новый курс**.

2. В рабочем поле в верхней строке вводите название курса, выбираете тип ЭОР (ЭУМК или Онлайн-курс) и убеждаетесь, что стоит галочка в позиции **Добавить рекомендованные разделы**  (для ЭУМК и ОК).

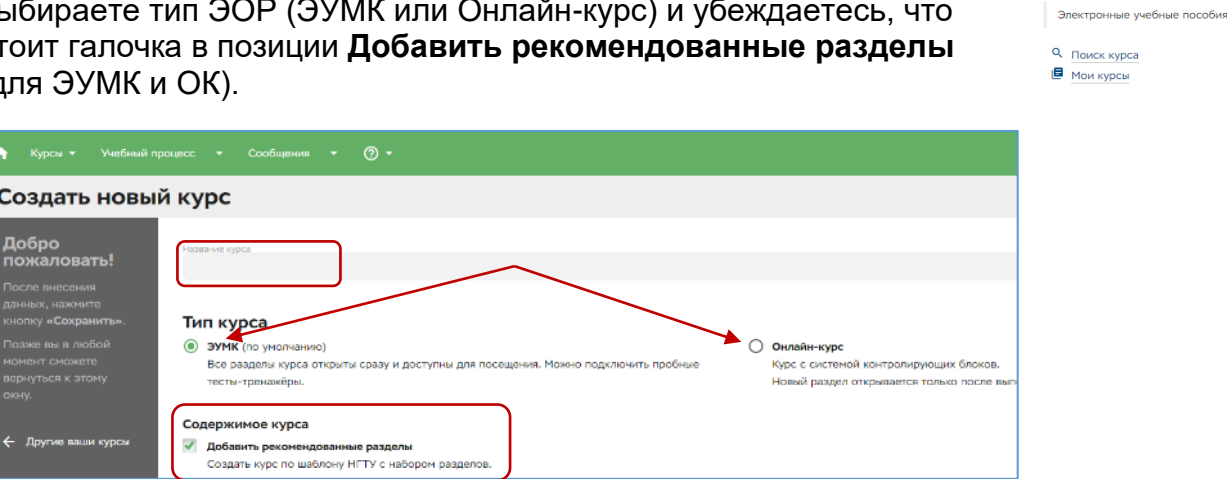

3. Заполняете все поля и нажимаете в конце страницы кнопку **Сохранить**.

Слева появится структура (разделы) шаблона выбранного Вами типа курса. Разделы – это модули и темы.

4. Возвращаетесь в раздел **Описание** и заполняете все остальные поля (видеопревью и логотип – обязательны для ОК с видео).

5. После этого переходите к заполнению обязательного для всех типов ЭОР вводного раздела. Для этого кликните в структуре (в левом поле) **Вводный модуль.** В рабочем поле появятся блоки модуля, разделенные зеленой заголовочной строкой. Для заполнения блока, нажмите в заголовочной строке кнопку со значком карандаша. Внесите указанную в шаблоне информацию во все блоки.

Не забывайте удалить текст шаблона и нажать кнопку **Сохранить**!

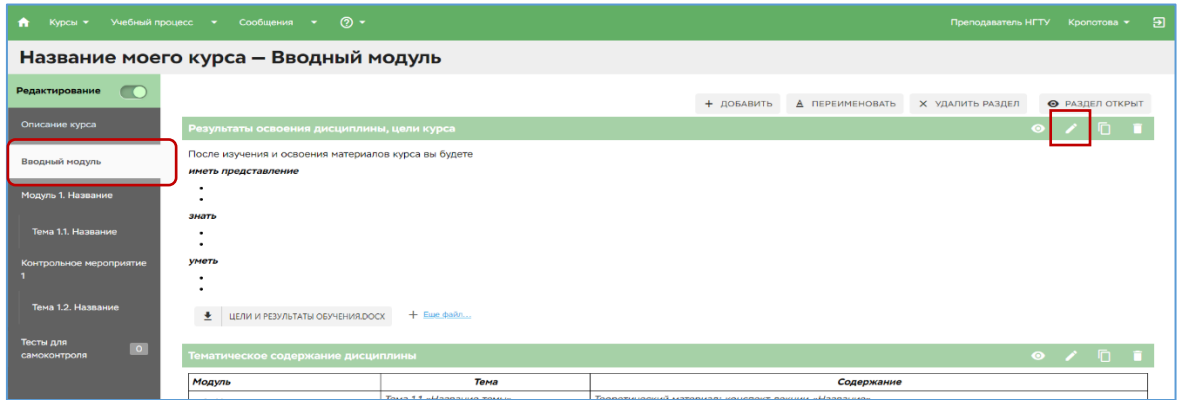

6. Далее заполняете разделы (модули и темы), в соответствии с указанными в шаблоне инструкциями. Структура (слева) должна в итоге соответствовать структуре Вашего курса.

7. Разделы можно переименовывать, добавлять, удалять, перемещать в структуре.

• Курсы - Учебный при Главная страница -<br>Заочное отделение - ФПК - ВиЗО ФЕ

**Купсы** 

Добавить новый раздел: в левой панели нажать **+ Новый раздел**.

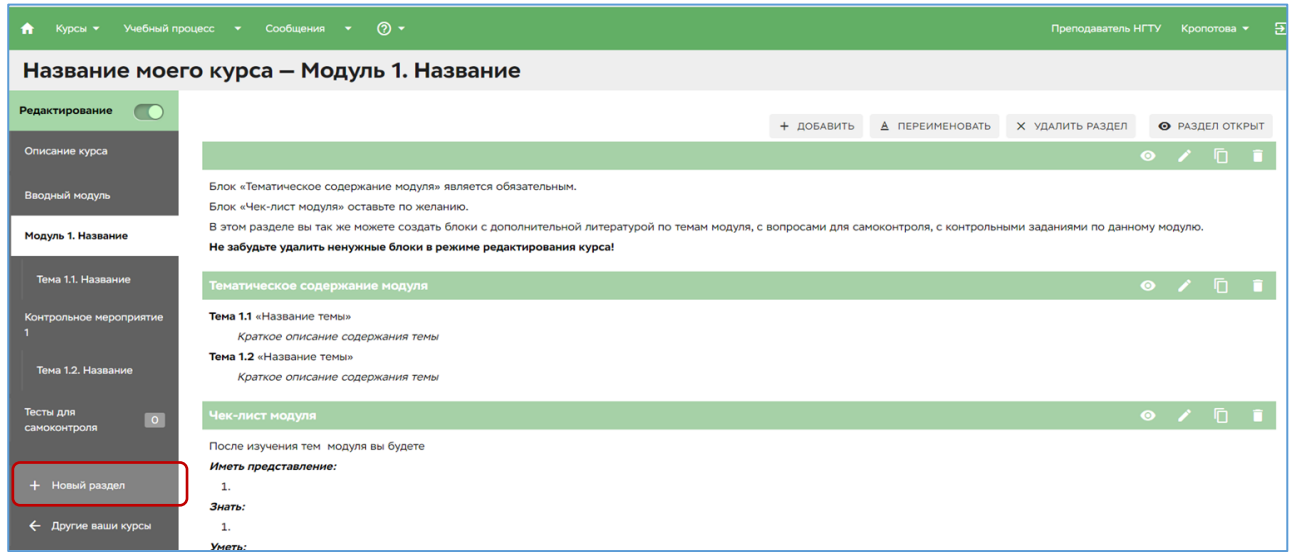

Перемещаются разделы в левой панели (выше/ниже или правее/левее) очень просто: с зажатой левой кнопкой мыши.

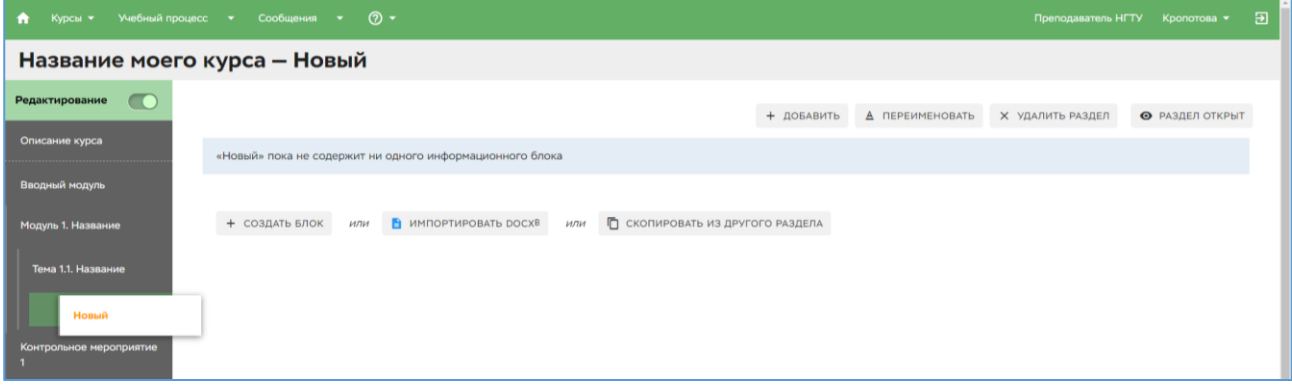

Работу с модулем начинайте с ввода его названия: выберите модуль (в структуре) и нажмите кнопку **Переименовать** в горизонтальном меню.

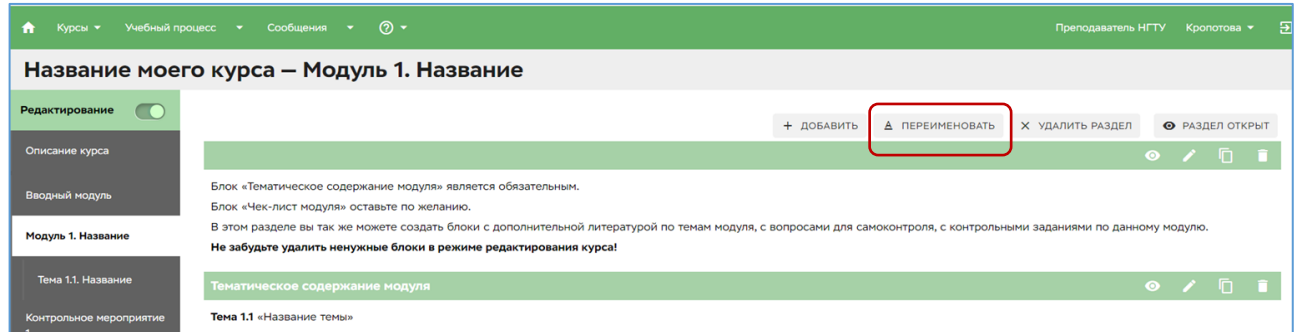

8. Каждый раздел состоит из блоков. Блоки можно редактировать, добавлять, удалять, копировать, перемещать.

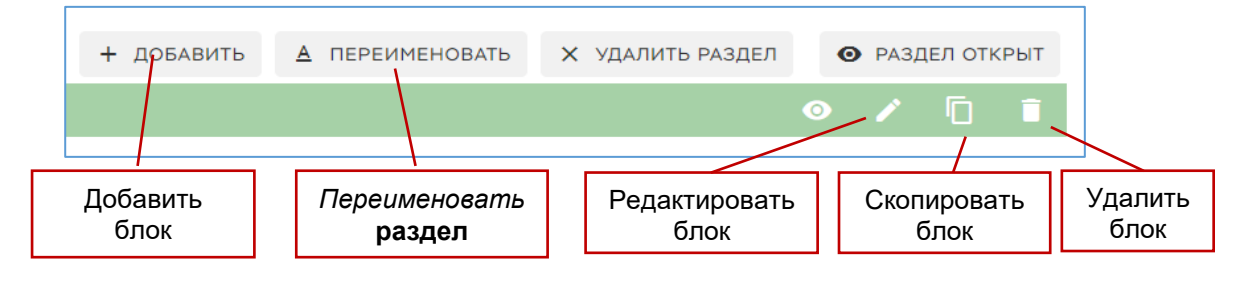

При заполнении разделов и блоков обращайте внимание на инструкции. Не забывайте удалять текст инструкций. В конце работы с модулем или блоком не забывайте нажимать кнопку **Сохранить.**

## <span id="page-3-0"></span>**Создание ЭОР на основе существующего в соответствии с новым шаблоном**

Если Вы создаете новый курс на основе уже имеющегося, созданного по старому шаблону, необходимо отредактировать его в соответствии с новым шаблоном.

Для этого создайте новый курс и заполните все поля разделов **Описание** и **Вводный модуль** (см. «Создание нового ЭОР», пп. 1–5).

Сформируйте структуру Вашего курса. Для этого создайте новые модули и темы (в левой панели нажать **+ Новый раздел**), расположите и переименуйте их в соответствии с тематическим содержанием.

Вставьте материалы соответствующего модуля (темы) из исходного курса: нажмите в рабочем поле раздела кнопку **Скопировать из другого раздела**, выберите в появившемся окне соответствующий пункт.

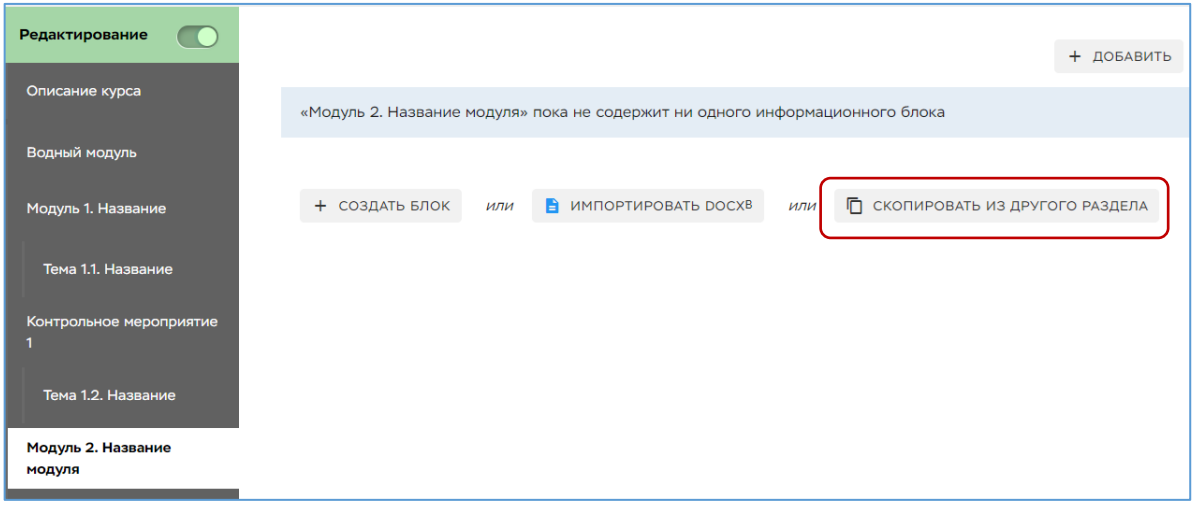

### <span id="page-3-1"></span>**Описание наполнения курса в соответствии с новым шаблоном**

#### М**одули**

- В модулях дается перечень тем модуля с кратким описанием их содержания.
- Блок «Тематическое содержание модуля» является обязательным для всех типов ЭОР и должен содержать перечень тем модуля с их кратким содержанием.
- Блок «Чек-лист» с перечнем знаний, умений, навыков по модулю обязателен для ОК.

#### **Темы**

● *Теоретический материал* можно оформить в редакторе курса в одном или нескольких блоках или прикрепить файлами.

Если объем материала не более двух страниц, предпочтительнее представлять его не файлом, а непосредственно в блоках.

Вложенные файлы по теме (основной – конспекты лекций в формате .pdf, дополнительный – презентации в формате .pdf или .mp4) оформляются в отдельном блоке с кратким описанием их содержания.

*Важно!* 

- o *Все материалы должны содержать указание авторства.*
- o *Названия файлов должны совпадать с темой и быть написаны на русском языке.*

● Если есть *практические задания*, то материалы оформляются также как теоретический материал.

● *Промежуточное тестирование* (обязательно для ОК)

Тест должен быть заранее подготовлен в DiSpace и прикреплен к теме в отдельном блоке. Для этого измените тип блока на **Тест онлайн-курса;** в поле выбора тестов выберите нужный; укажите процент выполнения теста, необходимый для перехода к следующему разделу (менее 100%); при необходимости в текстовом поле напишите рекомендации.

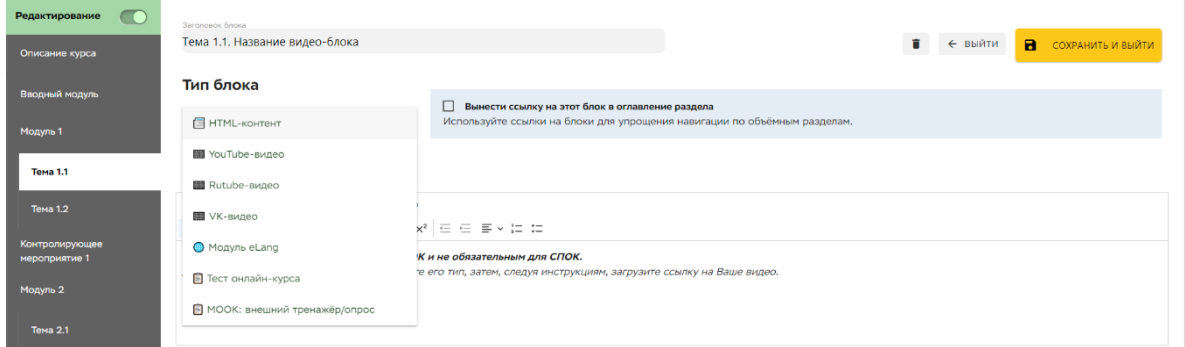

Объем теста (количество вопросов) зависит его типа.

- o Тест на понимание материала 3–4 вопроса без выборки.
- o Тест контроля усвоения 5–7 вопросов с выборкой 1 из 3.
- o В одной теме можно использовать оба типа.

#### *Важно!*

- o *Тесты не должны содержать вопросов со свободным ответом.*
- o *Тесты, размещенные в ОК, автоматически назначаются студентам. Результаты прохождения тестов можно посмотреть как в журнале ОК, так и в системе тестирования DiSpace.*
- *Видеоматериалы по теме*

Если у Вас подготовлены видеоматериалы, добавьте их в отдельный блок, изменив предварительно тип блока. Следуя инструкциям, загрузите ссылку на видео.

#### **Контролирующие мероприятия**

Если в курсе предполагаются задания, выполнение которых Вы контролируете в системе DiSpace, создайте **разделы** «Контролирующее мероприятие» после соответствующих модулей. Опишите задание и способ передачи студентами результатов его выполнения (например: *выполненную работу отправьте на проверку в разделе заданий Dispace*).

### *Важно!*

*Контролирующее мероприятие не забудьте продублировать заданием в журнале DiSpace, чтобы студенты видели, куда и до какого срока им необходимо отправить работы на проверку.*

### **Итоговый тест** (обязателен для ОК)

Тест должен быть заранее подготовлен в DiSpace и прикреплен к теме в отдельном **разделе** (аналогично промежуточному тесту).

## <span id="page-5-0"></span>**Критерии оценки ЭОР, отправляемого на каталогизацию**

Когда курс полностью готов, в разделе **Описание** нажмите кнопку **Каталогизация**.

В ЦРОО придет заявка на проверку курса. После проверки Вам будет отправлено письмо в DiSpace с замечаниями, одновременно сообщение придет на корпоративную почту. В случае положительного ответа, в разделе **Описание** кнопка **Каталогизация** станет активной для внесения ЭОР в ЭБС.

*Критерии, по которым осуществляется проверка, описаны ниже.*

- В разделе **Описание** *все* поля заполнены в соответствии с инструкцией шаблона. Для ОК с видео загружены видео-превью и логотип курса.
- Во **Вводном модуле** все блоки заполнены в соответствии с инструкциями и текст инструкций удален.

*Важно!*

*Описание тематического содержания дисциплины должно точно соответствовать структуре курса в левой панели (списку модулей и тем).*

- Наличие конспектов лекций (теоретических материалов) во всех темах.
- Для ОК: наличие необходимого количества промежуточных тестов (минимум 80% тем) и количество вопросов в них (3–7).
- При наличии контролирующих мероприятий: четко описаны задания и руководства к их выполнению.
- Для ОК с видео: наличие необходимого количество видеоматериалов (минимум 80% тем).

# <span id="page-5-1"></span>**Статус «Электронное учебное издание НГТУ»**

Каталогизированный ОК может быть рекомендован ЦРОО к присвоению статуса «Электронное учебное издание НГТУ» (ЭУИ НГТУ) после предоставления необходимых документов [\(список документов\)](https://ido.nstu.ru/%d1%8d%d0%bb%d0%b5%d0%ba%d1%82%d1%80%d0%be%d0%bd%d0%bd%d1%8b%d0%b5-%d0%be%d0%b1%d1%80%d0%b0%d0%b7%d0%be%d0%b2%d0%b0%d1%82%d0%b5%d0%bb%d1%8c%d0%bd%d1%8b%d0%b5-%d1%80%d0%b5%d1%81%d1%83%d1%80%d1%81-2/).

Онлайн-курс, получивший статус ЭУИ НГТУ:

- получает статус официального ЭОР в ЭБС НГТУ,
- становится доступен по ссылке без авторизации (получает открытый доступ),

*Внимание!*

- o *Информация о рецензентах ЭУИ НГТУ размещается на странице описания курса.*
- o *ЭУИ НГТУ не присваивается номер государственной регистрации, поэтому ЭУИ НГТУ не может быть представлено в качестве учебного издания в заявлении в ВАК на звание доцента.*

## <span id="page-6-0"></span>**Применение ОК в моделях\* образовательного процесса**

Каталогизированные ЭУМК и ОК без видео могут быть рекомендованы в качестве сопроводительного курса очных и заочных дисциплин с обязательным выполнением контактной работы (контрольных работ, РГЗ, заданий с проверкой преподавателем) (модель 1).

Каталогизированные ОК с видео могут быть рекомендованы для обеспечения образовательного процесса с частичной заменой очных занятий онлайн-курсом (до 40% часов учебного плана – модель 2) и для онлайн-обучения с контактной работой не более 20% часов учебного плана (модель 3).

\* Модели использования ОК при реализации образовательных программ, принятые в НГТУ

*Модель 1*. Модель обучения с использованием электронных образовательных ресурсов (ЭОР) в качестве дополнительных материалов для методической поддержки дисциплины (модуля), организации процесса обучения и самостоятельной работы студентов.

*Модель 2*. Модель смешанного обучения с использованием ОК с видео, допускающая замену до 40% аудиторных занятий по дисциплине на самостоятельное изучение обучающимся материалов ОК в DiSpace по установленному преподавателем графику.

*Модель 3*. Модель дистанционного обучения с использованием ОК с видео, допускающая замену до 80% аудиторных занятий по дисциплине на самостоятельное изучение обучающимся материалов ОК в DiSpace по установленному преподавателем графику. Модель предусматривает обязательные контактные консультации в течение всего срока изучения дисциплины.

> [Положение](https://ciu.nstu.ru/docushare/dsweb/Get/Document-4143/71%20%20%D0%9E%D0%B1%20%D0%BE%D1%80%D0%B3%D0%BC%D0%BE%D0%B4%D0%B5%D0%BB%D1%8F%D1%85%2026-04-2023%20%D0%BD%D0%B0%20%D0%BF%D0%B5%D1%87%D0%B0%D1%82%D1%8C%20%D0%BE%D0%BA%D0%BE%D0%BD%D1%87%D0%B0%D1%82%D0%B5%D0%BB%D1%8C%D0%BD%D0%BE%2005.pdf) об организационных моделях учебного процесса с использованием онлайн-курсов в Новосибирском государственном техническом университете